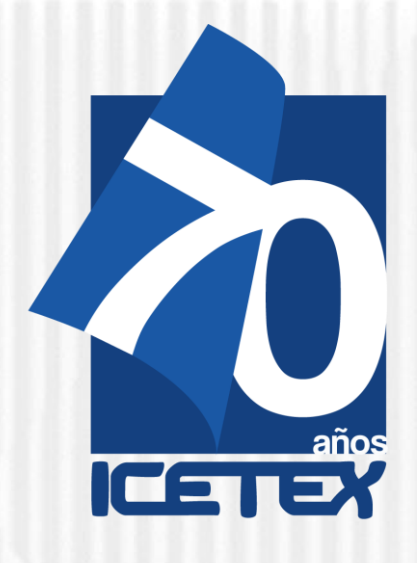

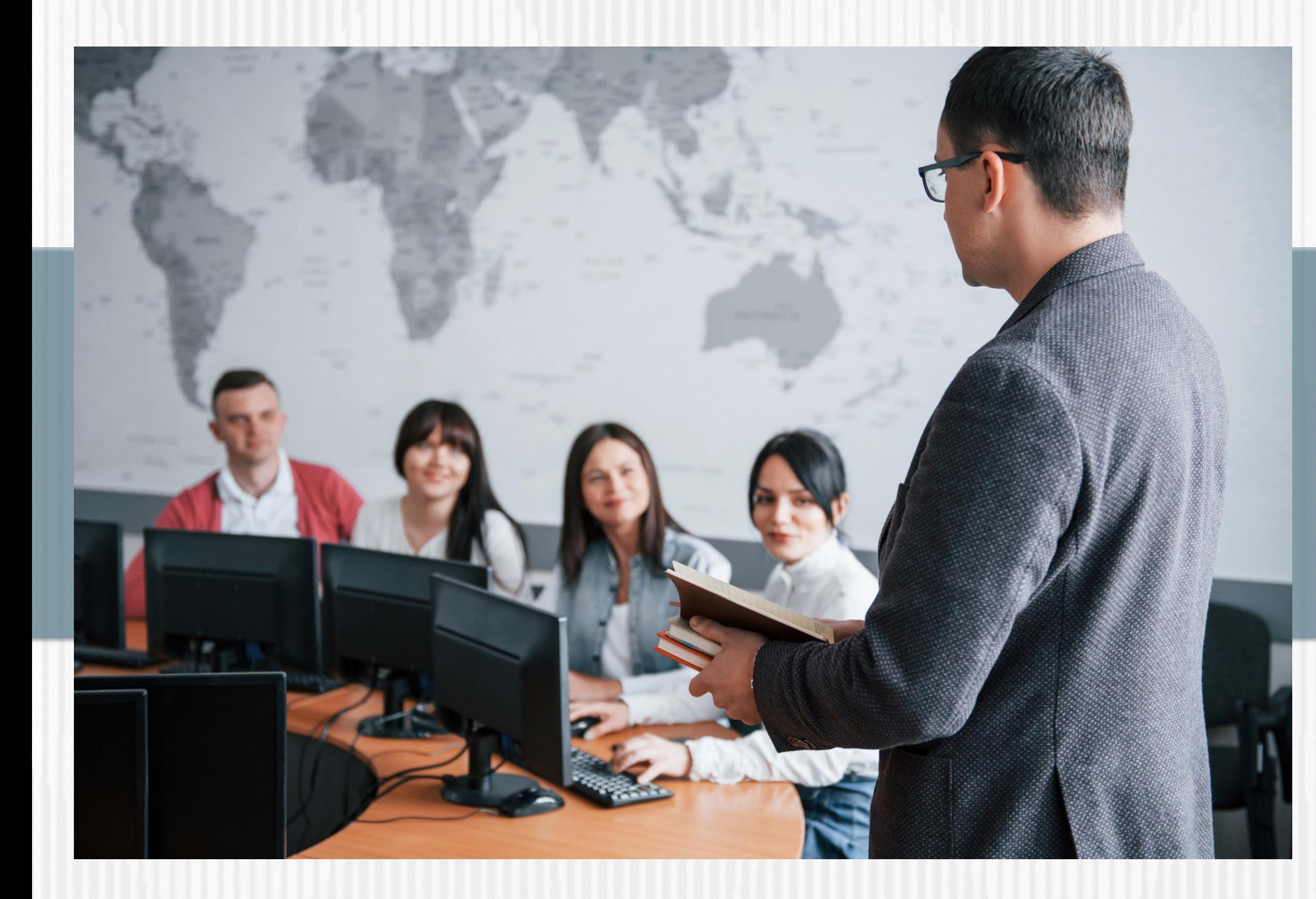

**FONDO FORMACIÓN EN PROGRAMAS DE PREGRADO Y POSGRADO PARA EDUCADORES DEL SECTOR OFICIAL, MEDIANTE EL OTORGAMIENTO DE CRÉDITOS EDUCATIVOS CONDONABLES"** 

**Convocatoria de Formación Avanzada 2021- 2**

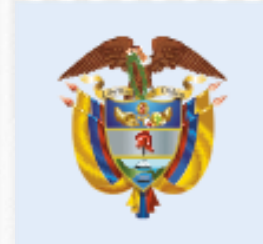

La educación<br>es de todos

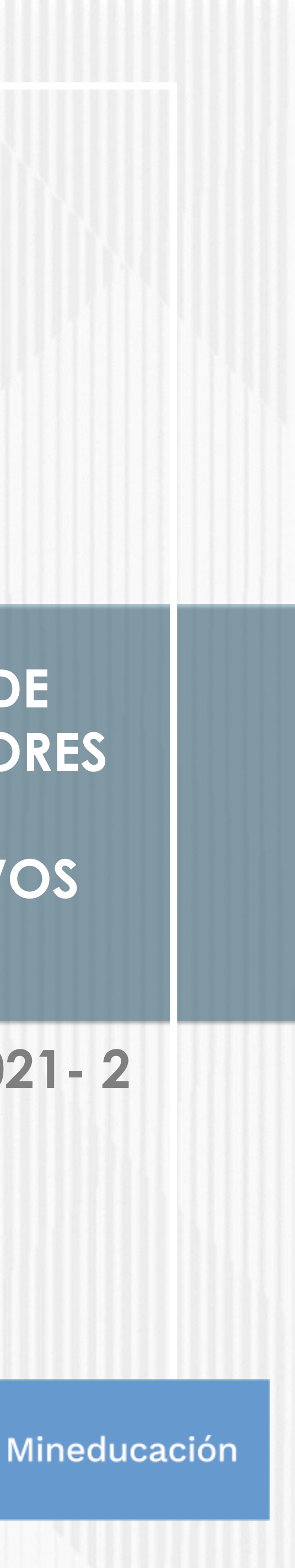

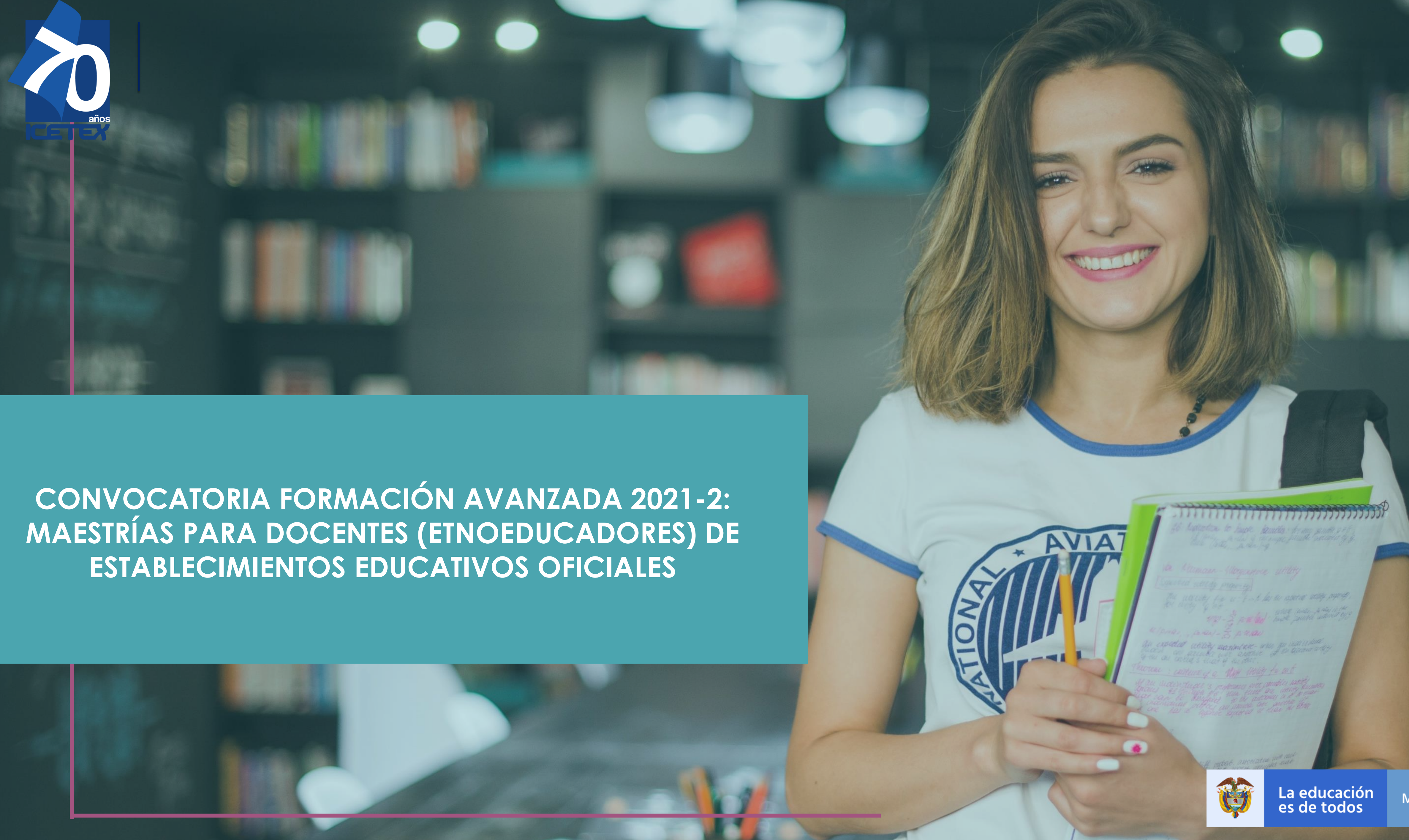

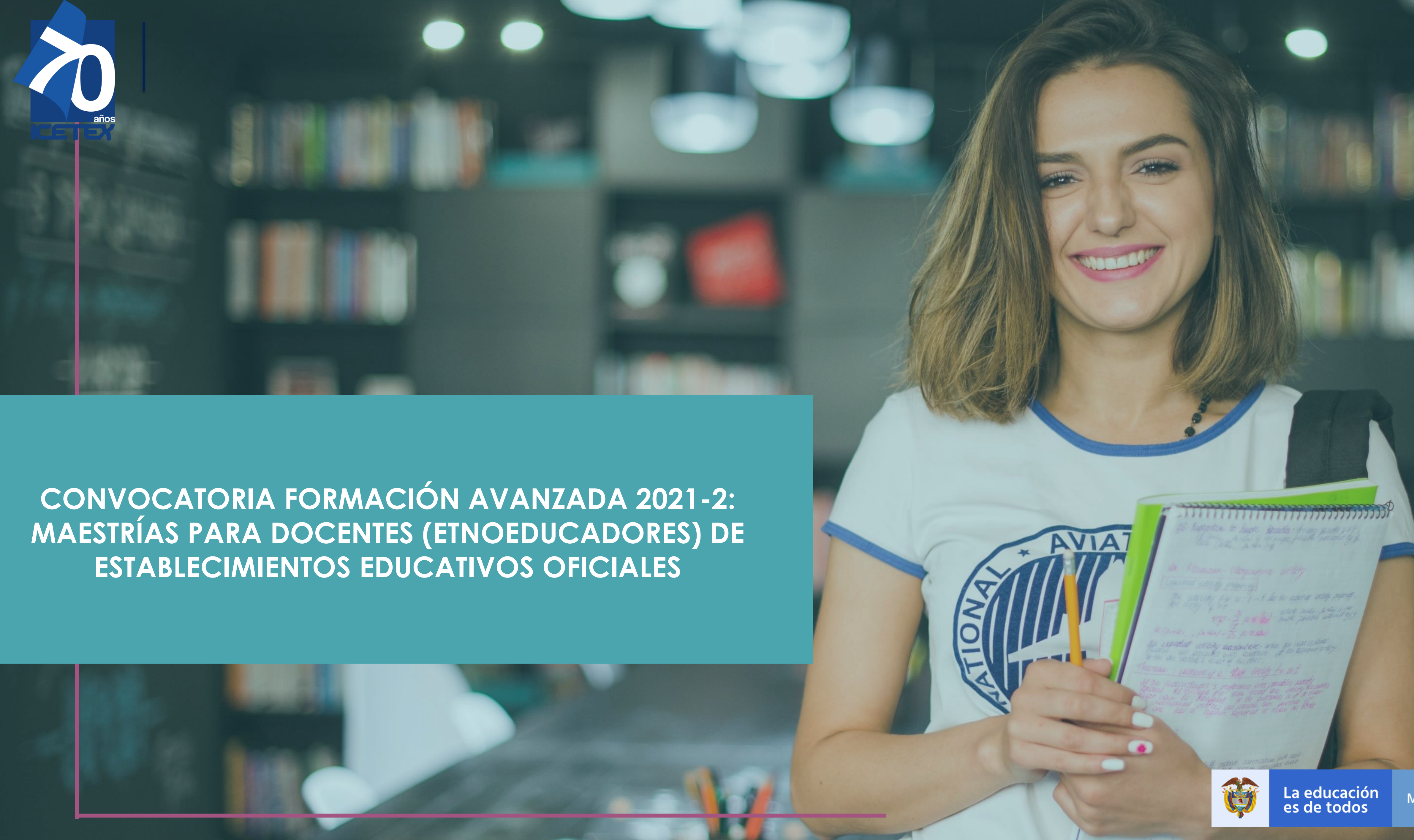

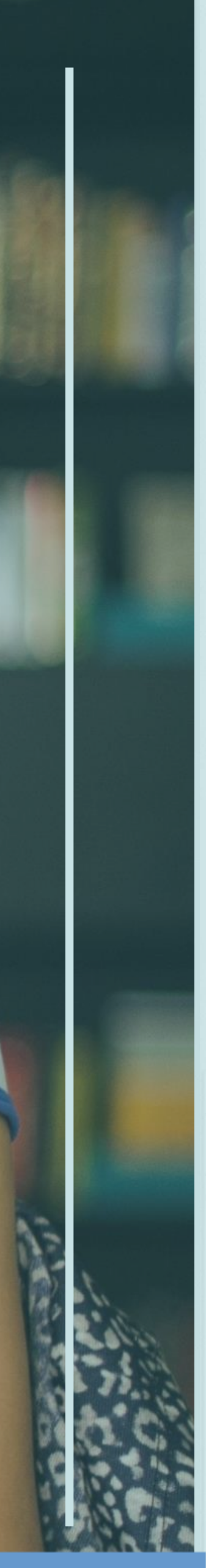

Mineducación

الشيطو

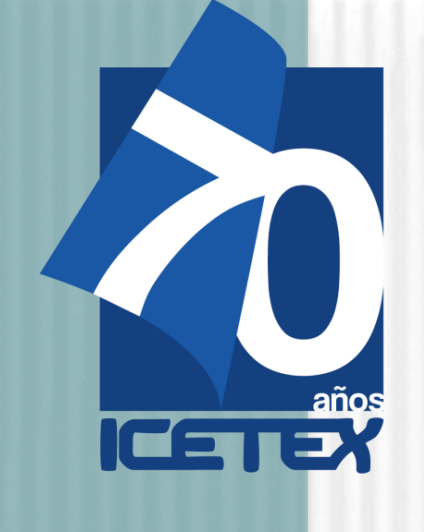

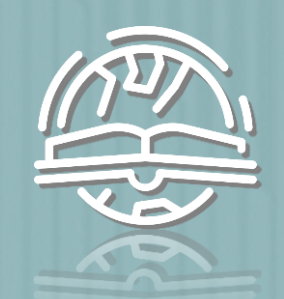

 $\bigodot$ 

Otorgar créditos educativos 100% condonables para financiar los costos de matrícula de programas de maestría, de acuerdo con los términos establecidos en la presente convocatoria del FONDO FORMACIÓN EN PROGRAMAS DE PREGRADO Y POSGRADO PARA EDUCADORES DEL SECTOR OFICIAL, MEDIANTE EL OTORGAMIENTO DE CRÉDITOS EDUCATIVOS CONDONABLES" CONTRATO INTERADMINISTRATIVO 261 de 2019 (MEN) – 2019 0510 (ICETEX) (Código contable 122067)

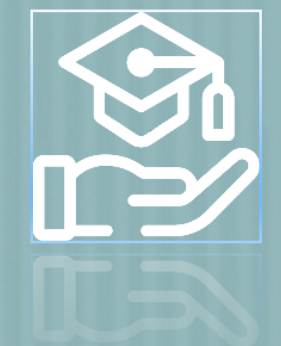

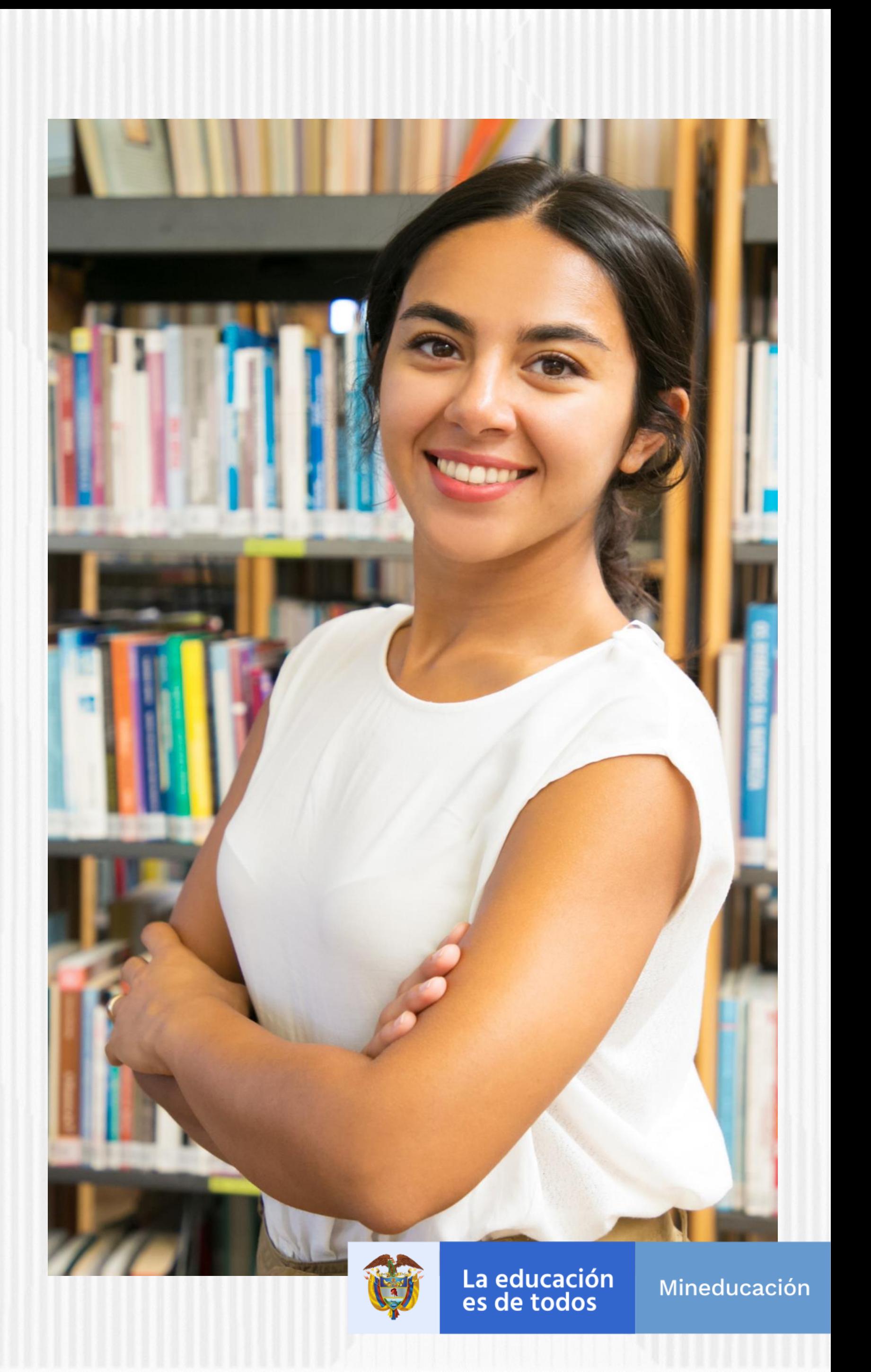

# **OBJETIVO DE LA CONVOCATORIA FORMACIÓN INICIAL 2021-2**

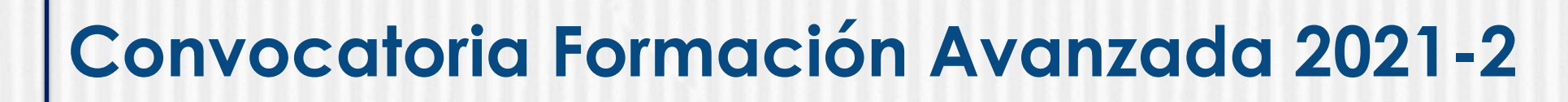

**1. Leer detenidamente** este documento <sup>y</sup> el Reglamento Operativo

**2. Consultar el Anexo <sup>1</sup>** de la presente convocatoria donde puede revisar el detalle de la oferta de maestrías.

**3.** Contactar <sup>a</sup> la Institución de Educación Superior -IES- que ofrece la maestría de su interés para conocer las características de ésta, los requisitos, costos y plazos (cronograma) del proceso de admisión.

> **4. Revisar que la sede** (municipio <sup>o</sup> ciudad donde se oferta la licenciatura), horarios y metodología (presencial, distancia o virtual) le permita cumplir con las obligaciones académicas

*INDICACIONES* 

**5.** El **beneficiario** del Fondo **asume sus gastos de desplazamiento** hacia el lugar donde la IES presta el servicio educativo

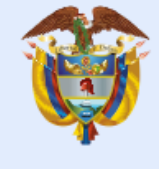

La educación es de todos

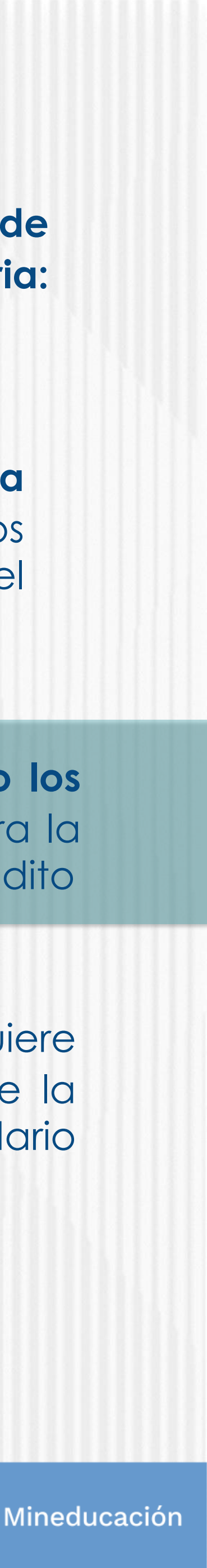

**6. Programar las actividades** que requiere para cumplir con todos los requisitos de la Convocatoria de acuerdo con el calendario y las etapas que se determinan.

**7. Tramitar con suficiente tiempo los documentos** que se requieren para la inscripción y la legalización del crédito

**8.** No olvide **diligenciar toda la información**, ni cargar todos los documentos que se solicitan durante el proceso de inscripción.

**9. Resolver sus dudas utilizando los canales de información y asesoría que dispone la Convocatoria: [formacionavanzada@icetex.gov.co](mailto:formacionavanzada@icetex.gov.co)**

**10. Estar atento a la publicación del resultado** de su solicitud de crédito, si es aprobada debe tramitar la legalización del crédito educativo de inmediato

*PRIMORDIALES*

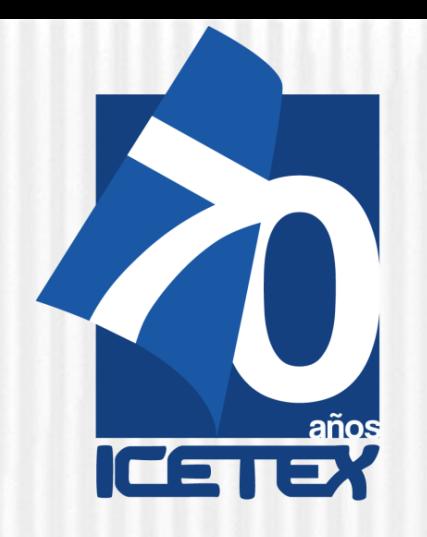

**ANTES DE EMPEZAR** Los educadores que aspiran <sup>a</sup> ser beneficiarios de un crédito educativo condonable del Fondo 261 DE 2019 deben cumplir con los siguientes requisitos:

1. Ser docente o directivo docente en servicio con nombramiento en

2. Cumplir con los requisitos de participación de la presente convocatoria.

- propiedad.
- 
- - **solidario**.
- 
- 
- 
- 
- 
- 

3. Contar con la aprobación del estudio crediticio. Para ello, el educador, diligencia el formulario de deudor solidario y realiza el pago ante la central de riesgo CIFIN. **Para este Fondo el educador puede ser su propio deudor**

4. Inscribirse a través de la página web del ICETEX dentro de los plazos, términos y condiciones señalados y diligenciar el formulario de solicitud de crédito.

**5. Contar con la admisión en la universidad, al programa de formación** según los requisitos establecidos en la presente convocatoria y de acuerdo con las condiciones y plazos que las Instituciones de Educación Superior (IES) participantes dispongan para tal efecto.

6. Contar con la adjudicación del crédito educativo aprobada por la Junta Administradora del Fondo.

7. Tramitar ante el ICETEX la legalización y obtener un concepto jurídico viable para el crédito educativo adjudicado. Para la realización de estos trámites, **el aspirante debe contar con la admisión al programa académico**.

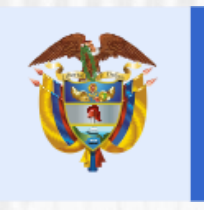

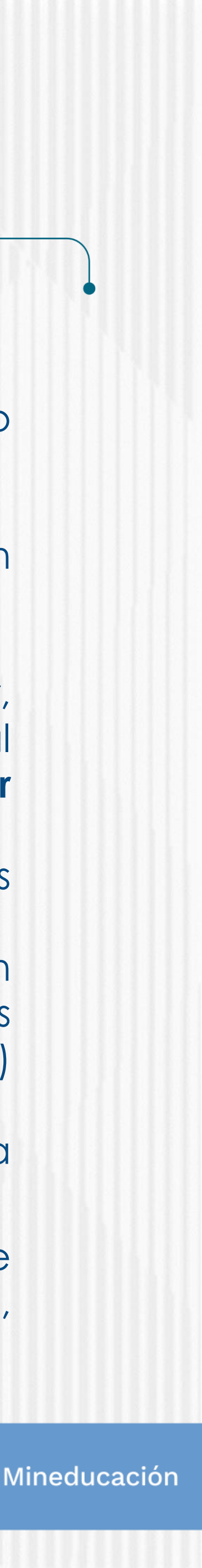

## **REQUISITOS MÍNIMOS PARA ASPIRANTES**

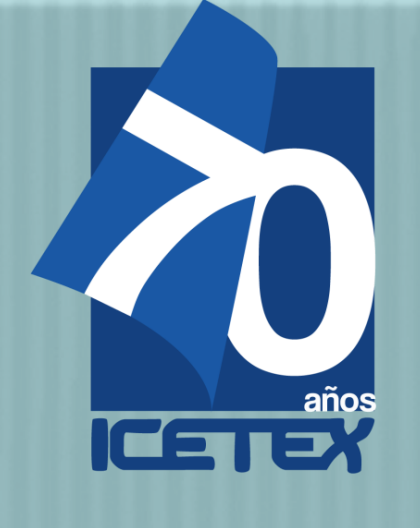

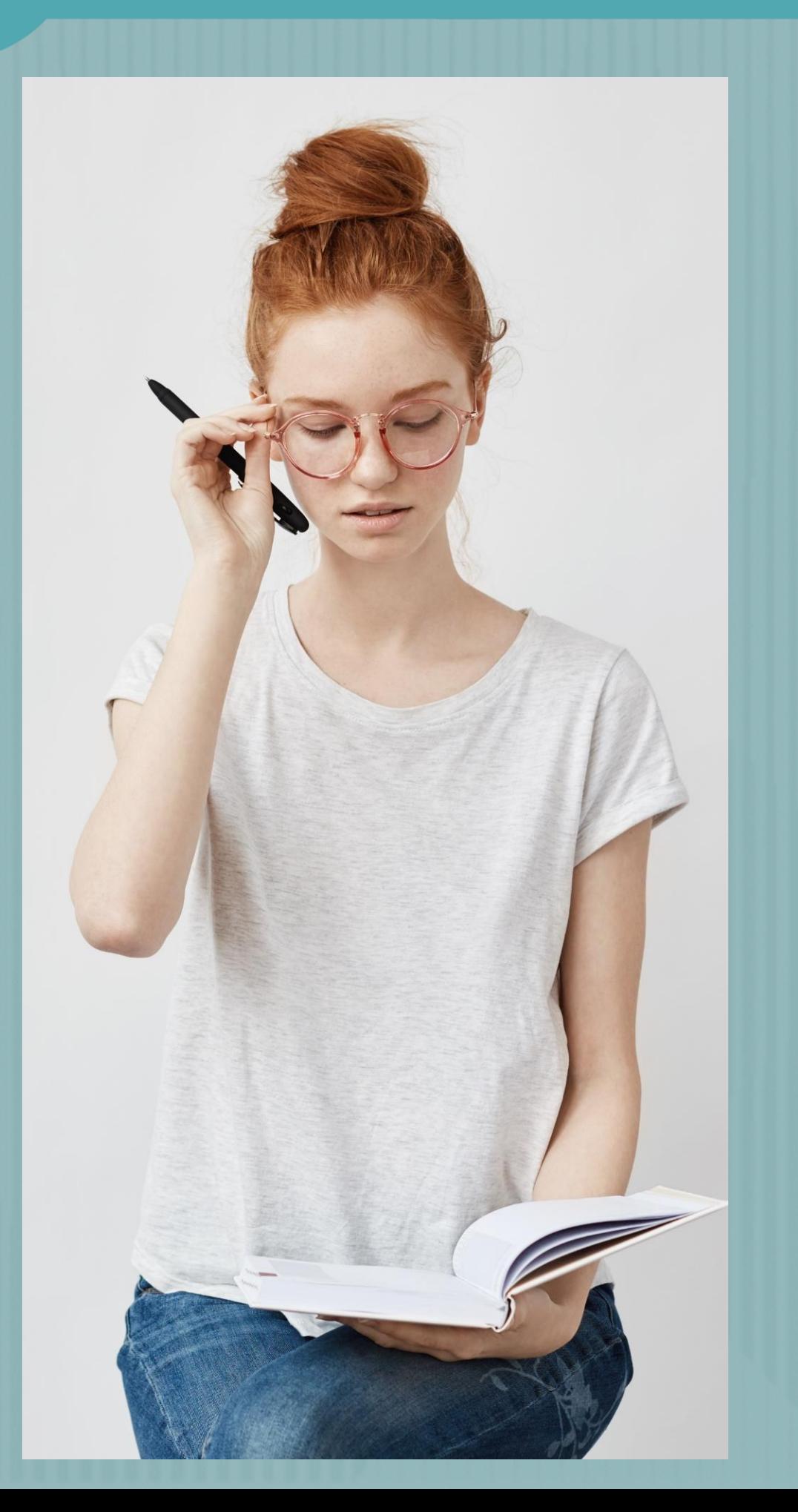

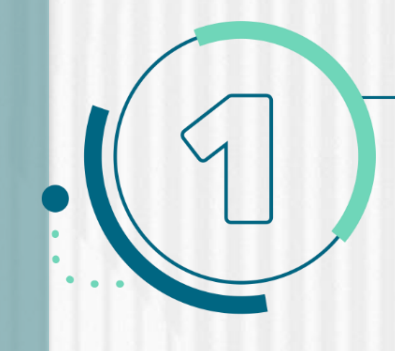

**ANTES DE EMPEZAR** 

**NOTA:** Se precisa que la postulación a la convocatoria es válida siempre y cuando el resultado del estudio crediticio – CIFIN **sea aprobado y se cumplan los demás requisitos establecidos en esta.**

Una vez cuente con el resultado del estudio crediticio **CIFIN** y este sea **APROBADO**, **puede continuar con el proceso de inscripción a la convocatoria en el FORMULARIO DE INSCRIPCIÓN habilitado pata tal fin:**

✓ Debe diligenciar el Formulario de Inscripción dispuesto en el siguiente enlace: **<https://solicitudes.icetex.gov.co/solicitudes/login.sm>**

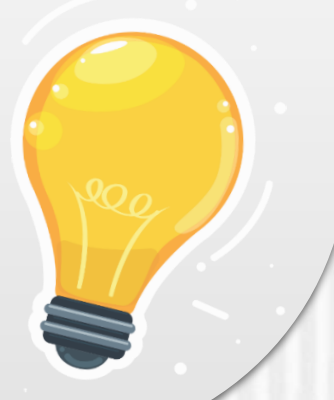

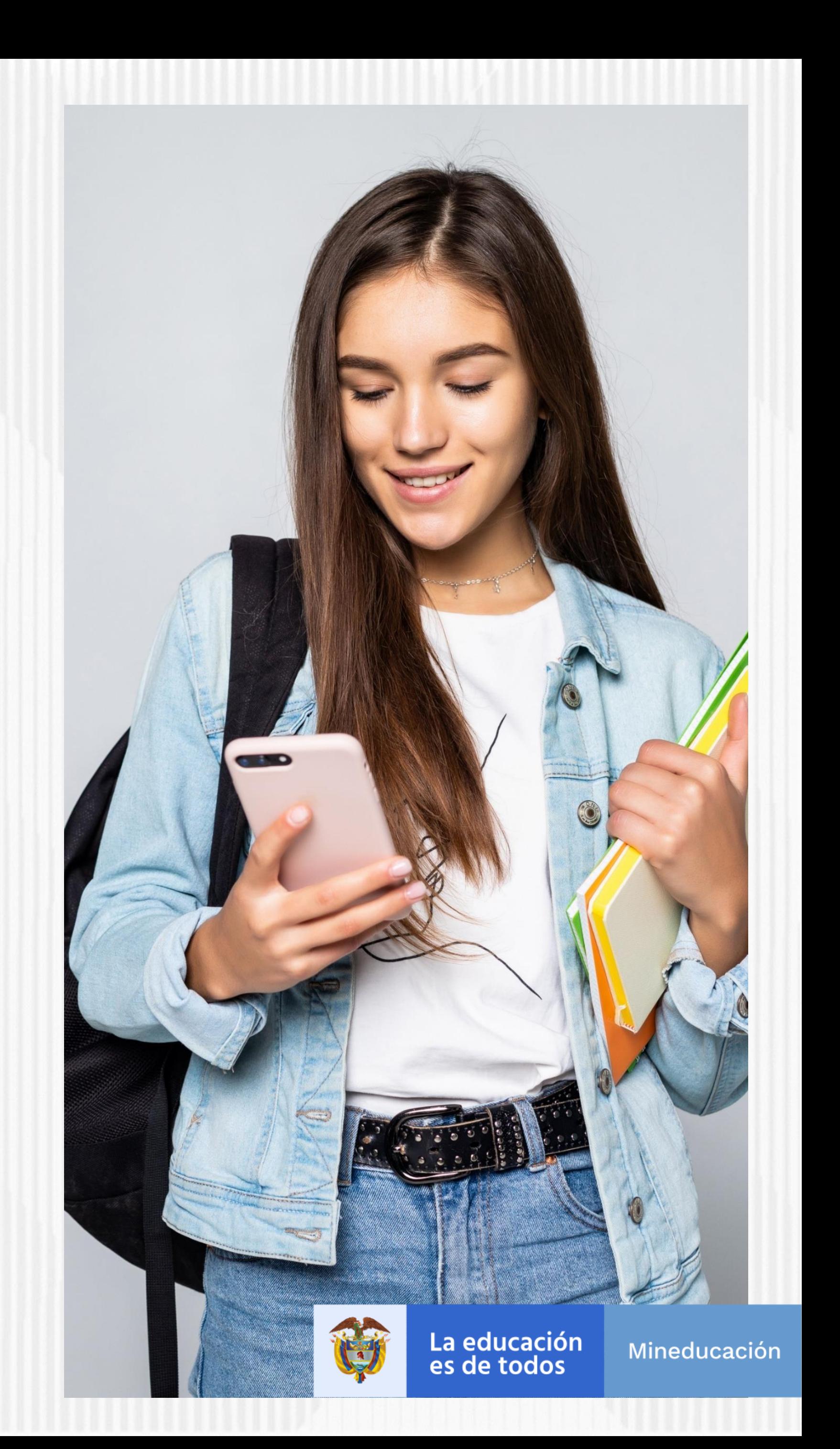

### Ingresar al micrositio asignado para la CONVOCATORIA FORMACIÓN AVANZADA 2021-2: MAESTRÍAS PARA DOCENTES (ETNOEDUCADORES) DE ESTABLECIMIENTOS EDUCATIVOS OFICIALES.

https://portal.icetex.gov.co/Portal/Home/HomeEstudiante/fondos-en-administracion-Listado/formacion-a-nivel-de-posgrado-especializacion-maestria-y-doctorado-paradocentes

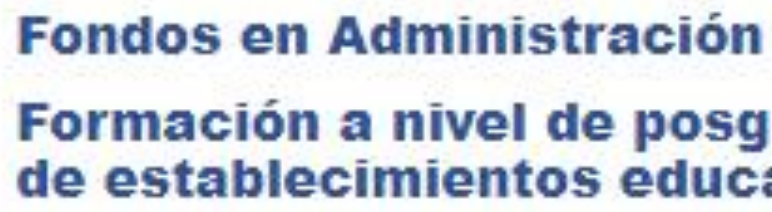

Formación a nivel de posgrado (Especialización, maestría y doctorado) para docentes de establecimientos educativos oficiales

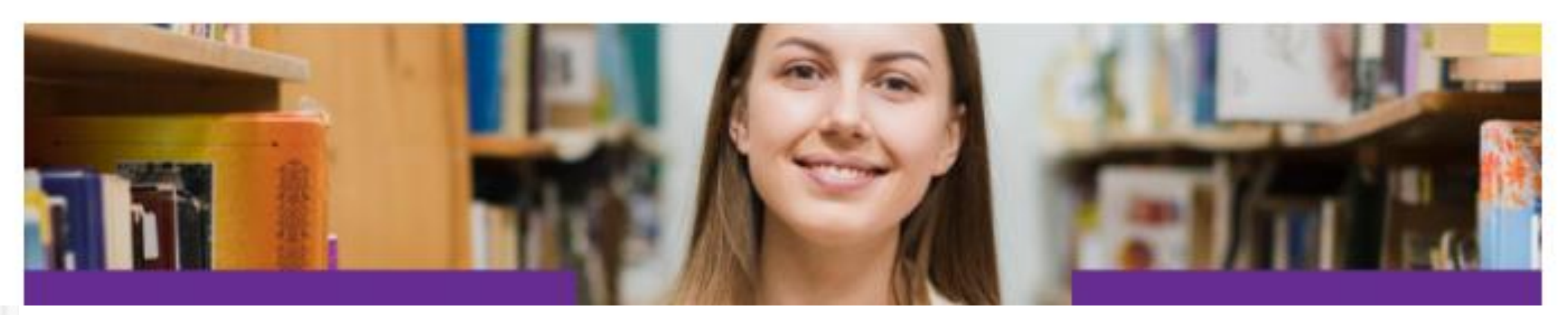

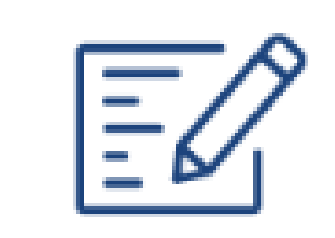

**Constituyente:** MINISTERIO DE EDUCACIÓN NACIONAL

> Formulario de deudor solidario

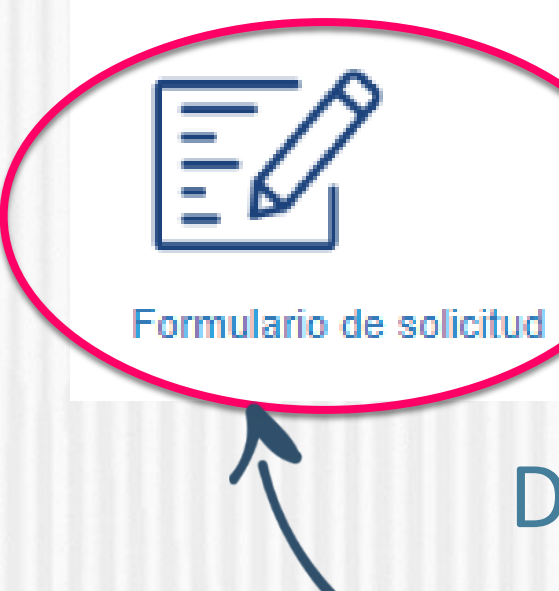

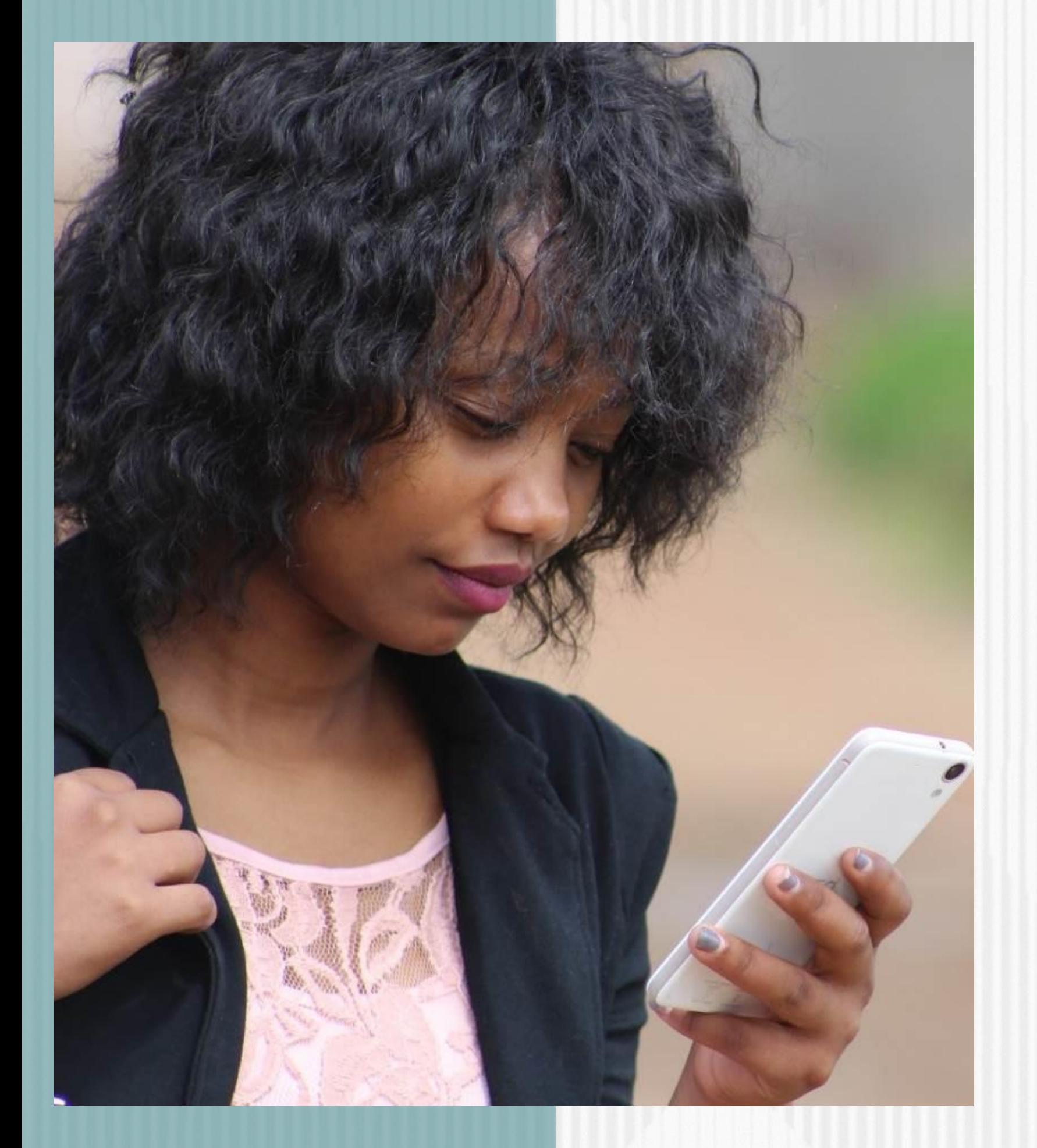

# **Paso N°1**

Da Clic en **"FORMULARIO** 

**DE SOLICITUD"**

**Estado de convocatoria:** 

Cerrada

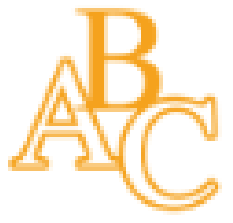

Texto de la convocatoria

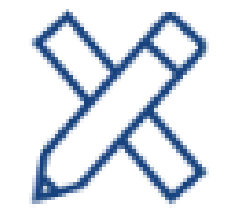

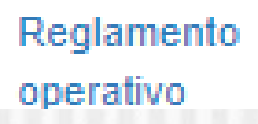

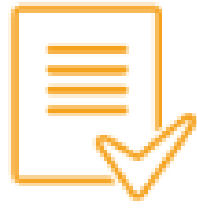

Consulta de resultados

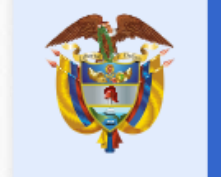

La educación<br>es de todos

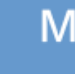

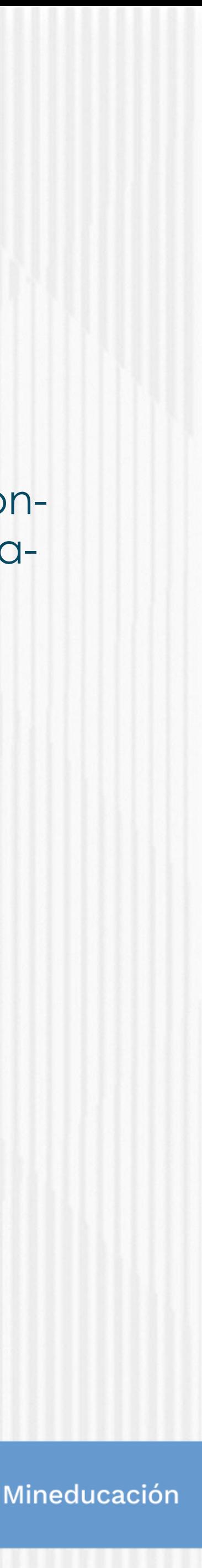

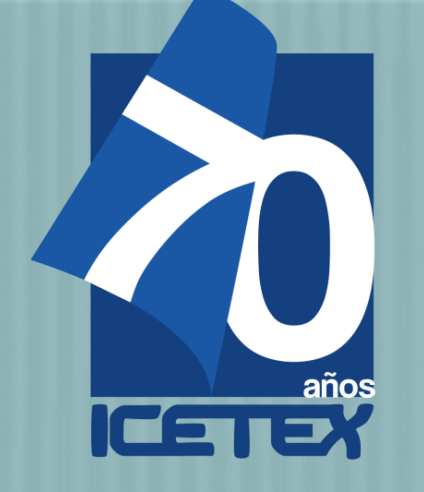

✓ Antes de continuar, usted debe REGISTRARSE. Para ello, de clic sobre la palabra "REGISTRARSE" como se evidencia a continuación:

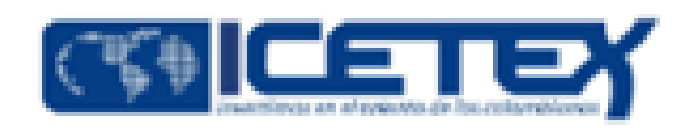

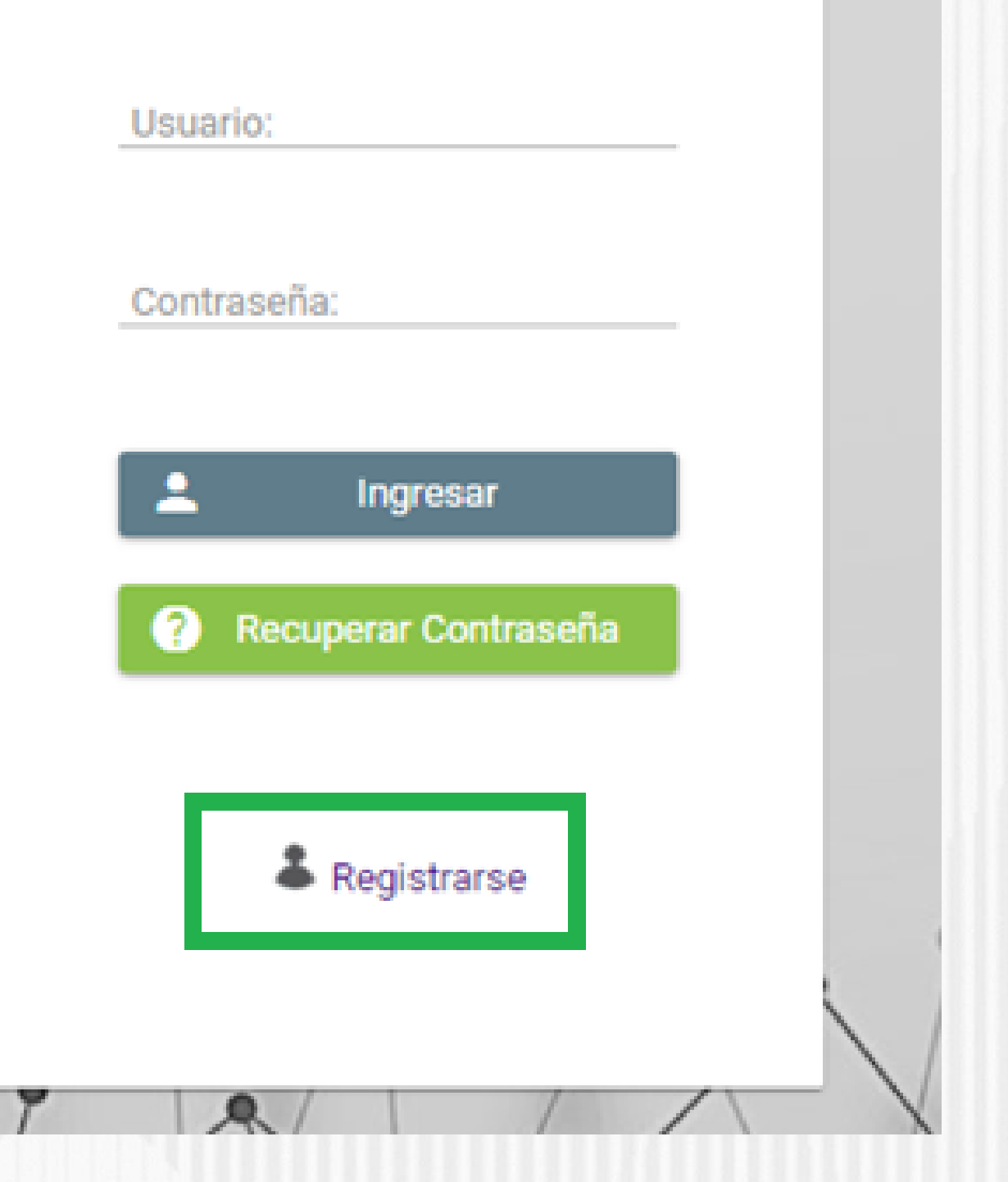

Registrar correo electrónico para activar la cuenta, escriba una contraseña y posteriormente confirme la contraseña

### **Finalmente acepte los términos y de click en REGISTRARSE**

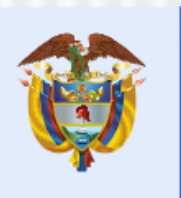

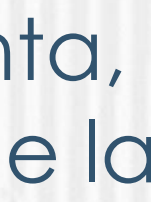

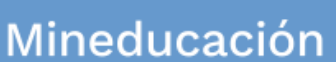

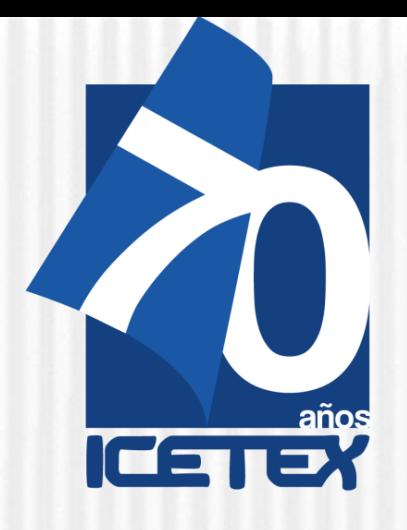

**Paso N°2**

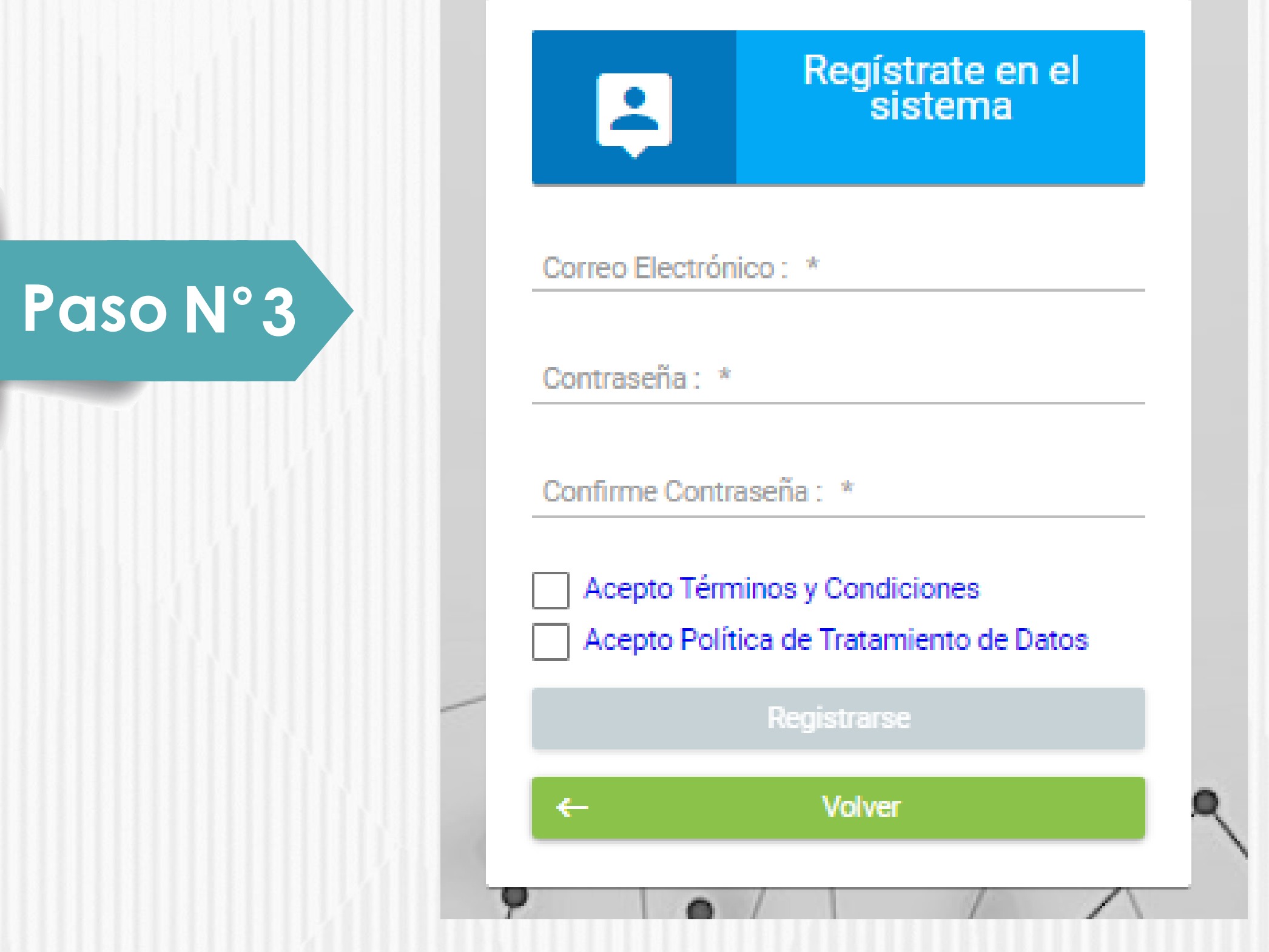

✓ Una vez Reciba el correo de activación de la cuenta, usted debe dar clic sobre el botón **"CLIC AQUÍ PARA TERMINAR SU REGISTRO EN EL SISTEMA ICETEX"** como se muestra a continuación:

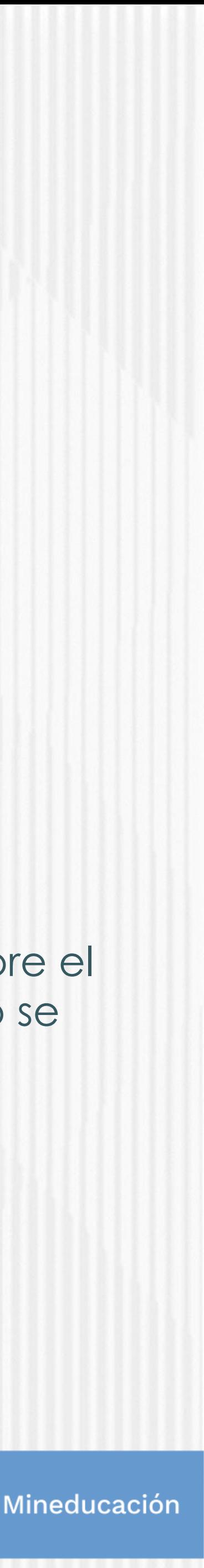

# **Paso N°4**

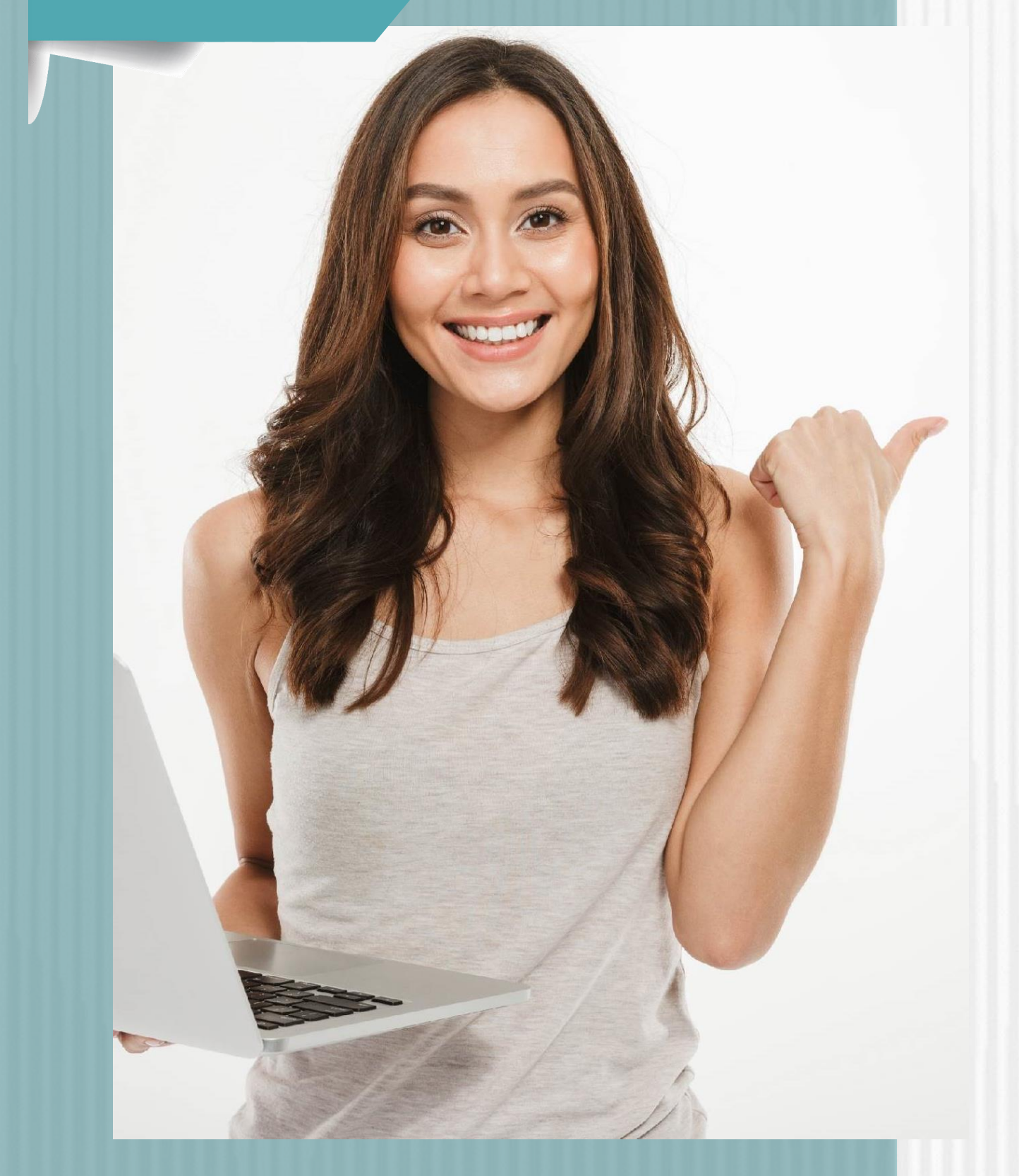

Gracias por registrarse sistema de ICETEX. Para empezar a utilizar su cuer

![](_page_8_Picture_8.jpeg)

![](_page_8_Picture_0.jpeg)

### **Convocatoria Formación Avanzada 2021-2**

✓ Cuando de clic sobre el botón **"CREAR",** la plataforma le enviará al correo registrado la confirmación de la cuenta como se muestra a continuación:

![](_page_8_Picture_11.jpeg)

Clic aquí para terminar su registro en el sistema de ICETEX

✓ Una vez haya dado clic sobre el botón **"CLIC AQUÍ PARA TERMINAR SU REGISTRO EN EL SISTEMA ICETEX",** le mostrará una ventana con el siguiente mensaje:

![](_page_9_Picture_4.jpeg)

Cuenta Activada

Cuenta habilitada. Puede loguearse a nuestra aplicación

Volver

✓ Cuando visualice en su pantalla el mensaje anterior, de clic sobre el botón **"Volver"** y le aparecerá la pantalla de inicio como se muestra a continuación, donde podrá ingresar el Correo Electrónico y contraseña registrada la cual ya se encuentra activada en la plataforma ICETEX teniendo en cuenta los pasos anteriormente realizados:

![](_page_9_Picture_2.jpeg)

![](_page_9_Picture_223.jpeg)

![](_page_9_Picture_11.jpeg)

![](_page_9_Picture_14.jpeg)

✓ **Recuerde seleccionar el formulario correspondiente al programa elegido**, es decir, el que pertenece a Posgrado (Maestria). Luego de seleccionar el formulario.

![](_page_10_Picture_2.jpeg)

![](_page_10_Picture_0.jpeg)

**Convocatoria Formación Avanzada 2021-2**

✓ Se abrirá una ventana en donde se encuentra cada una de las categorías a las que **debe ingresar y diligenciarlas una a una**.

• AUTORIZACIÓN PARA EL TRATAMIENTO DE DATOS • DATOS DEL SOLICITANTE • REFERENCIAS PERSONALES Y FAMILIARES • DATOS DE SOLICITUD (DATOS DEL PROGRAMA ACADÉMICO A CURSAR) • DATOS LABORALES Y FINANCIEROS • CARGA DE DOCUMENTOS • Datos Deudor Solidario SARLAFT

![](_page_10_Figure_6.jpeg)

![](_page_10_Picture_7.jpeg)

Al ingresar al Módulo **AUTORIZACIÓN DE TRATAMIENTO**  DE DATOS, si eres menor de edad seleccione la opción **Soy menor de edad** y tengo acompañamiento de un APODERADO; lo anterior dado que en calidad de apoderado (padre, madre o tutor) del estudiante, debe autorizar el tratamiento de los datos del menor ya que esta autorización faculta al ICETEX, a recolectar, transferir, almacenar, usar, circular, suprimir, compartir, actualizar y transmitir, de acuerdo con el procedimiento para el tratamiento de los datos personales. De lo contrario si eres Mayor de edad, seleccionar **SOY MAYOR DE EDAD.**

![](_page_11_Picture_3.jpeg)

![](_page_11_Picture_6.jpeg)

![](_page_11_Picture_102.jpeg)

![](_page_11_Picture_103.jpeg)

✓ En el campo nombrado **DATOS DE SOLICITUD (DATOS DEL PROGRAMA ACADÉMICO A CURSAR)** podrás seleccionar el departamento, ciudad, Institución de Educación Superior y Programa que deseas cursar. Antes de llegar a este campo, debes completar los anteriores:

![](_page_12_Picture_145.jpeg)

![](_page_12_Picture_9.jpeg)

![](_page_12_Picture_10.jpeg)

√ Al darle clic sobre el icono (→ (Departamento de la institución de Educación Superior IES) podrás seleccionar el departamento, ciudad, Institución y programa a cursar:

![](_page_12_Picture_0.jpeg)

**Paso N° 9**

 $1.44.9$ 

**Recuerda: Al culminar el diligenciamiento de cada campo, debes darle clic en GUARDAR y luego en FINALIZAR**

### **Convocatoria Formación Avanzada 2021-2**

10-20-

Datos de Programa Académico Te invitamos a registrar correctamente los datos del programa académico que deseas cursar

MAESTRIA EN EDUCACION PARA **LA INNOVACION Y LAS CIUDADANIAS** Metodología : VIRTUAL Área de conocimiento : NO\_DEFINIDO Nivel: Periodicidad : SEMESTRAL Duración Programa: 4

✓ **En el campo nombrado CARGA DE DOCUMENTOS, deberás adjuntar la documentación requerida para completar el proceso de inscripción. Paso N°10**

- a)Certificación expedida por la Secretaria de Educación de la entidad territorial certificada a la que está adscrito, en la que conste su vinculación a la misma en calidad de docente en propiedad y de Etnoeducador.
- b)Formato de compromiso (Anexo 2) diligenciado, firmado y cargado en el formulario de inscripción de la Convocatoria.
- c)Pantallazo de aprobación del estudio crediticio CIFIN

![](_page_13_Picture_135.jpeg)

**Recuerde que una vez haya diligenciado el 100% del Formulario debe dar clic en el botón**

### CD Completar Solicitud

![](_page_13_Picture_10.jpeg)

![](_page_13_Picture_12.jpeg)

![](_page_13_Picture_0.jpeg)

**Recuerda que esta documentación se encuentra detallada en el documento marco de la convocatoria.**

![](_page_14_Picture_2.jpeg)

![](_page_14_Picture_3.jpeg)

**NOTA.**

La veracidad de la documentación que se presente y de la información suministrada en el formulario de inscripción es responsabilidad única y exclusiva del aspirante, en consecuencia, si en cualquier instancia del proceso de inscripción a las convocatorias y solicitud del crédito condonable se advierten anomalías, inconsistencias o irregularidades atribuibles o conocidas previamente por el beneficiario, se anulará todo el proceso. **Externe** 

![](_page_14_Picture_6.jpeg)

![](_page_14_Picture_8.jpeg)

![](_page_14_Picture_0.jpeg)

### ✓**Publicación de los resultados**

Una vez inscrito, el educador deberá esperar a la publicación del resultado en la fecha indicada en el calendario de la convocatoria. Para ver su resultado ingrese al siguiente enlace:

Los resultados de las solicitudes de financiacion a traves de cada linea de credito, se publican en las fechas programadas en el Calendario.

### **[https://portal.icetex.gov.co/Portal/Home/HomeEstudiante/fondos-en](https://portal.icetex.gov.co/Portal/Home/HomeEstudiante/fondos-en-administracion/consulta-resultados)administracion/consulta-resultados**

### CONSULTA DE RESULTADO EN ICETEX

![](_page_15_Picture_106.jpeg)

![](_page_15_Picture_10.jpeg)

![](_page_15_Picture_13.jpeg)

# **Paso N° 11**

![](_page_15_Picture_0.jpeg)

![](_page_16_Picture_2.jpeg)

✓ Una vez diligenciado el documento de identidad, la página le mostrará una ventana como la que se muestra a continuación:

### Oficina virtual

Ingrese a la Oficina Virtual con correo electrónico y contraseña para realizar transacciones referentes a tu crédito.

Si ya tienes usuario y contraseña, por favor inicia sesión, de lo contrario accede al link Registrate Aquí

Correo Electrónico

Contraseña

Código de Seguridad

![](_page_16_Picture_10.jpeg)

Ingresar

¿Olvidaste tu contraseña?

![](_page_16_Picture_13.jpeg)

![](_page_16_Picture_15.jpeg)

✓**Si usted no cuenta con USUARIO y CONTRASEÑA, antes de continuar usted debe dar clic en "REGISTRARSE AQUÍ",**

✓**Cuando termine el registro, usted podrá ingresar para ver los resultados.**

![](_page_16_Picture_18.jpeg)

![](_page_16_Picture_21.jpeg)

![](_page_16_Picture_0.jpeg)

![](_page_17_Picture_0.jpeg)

![](_page_17_Picture_1.jpeg)

# **Gracias**

![](_page_17_Picture_3.jpeg)

Na matana

![](_page_17_Picture_6.jpeg)